## **ASSIGNING A ONE DAY CODE**

## **ASSIGN A ONE DAY CODE TO A [LOCKBOX](https://www.sentrilock.com/help-topic-skre-website/#assign-a-one-day-code-to-a-lockbox)**

If you are borrowing a lockbox for your listing, you can create a One Day Code. This code is used to open a lockbox and is ideal for use by homeowners, as well as appraisers and contractors (if you have the Seller's written consent!) who need access to a listing but are not SentriLock members.

\*\*\* *We do not recommend this method for Out of Board REALTORS*®. Those OOB agents who do not have a reciprocal use agreement with The Lakelands Association will be given a SentriConnect link to the app, and you or the office admin will require their email address, lockbox access start time and lockbox access end time. For more details, please see the help document for: SentriConnect App for Android / SentriConnect App for iOS (Apple).

The code is active for the remainder of the day it's created. Or, you can make the code active for a full day up to two weeks in advance.

Once the code is created, the code's designated active time will be displayed.

If you're a lockbox owner, you can generate a One Day Code on the SentriKey Real Estate website.

1. On the Main Menu, click Add 1 Day Codes:

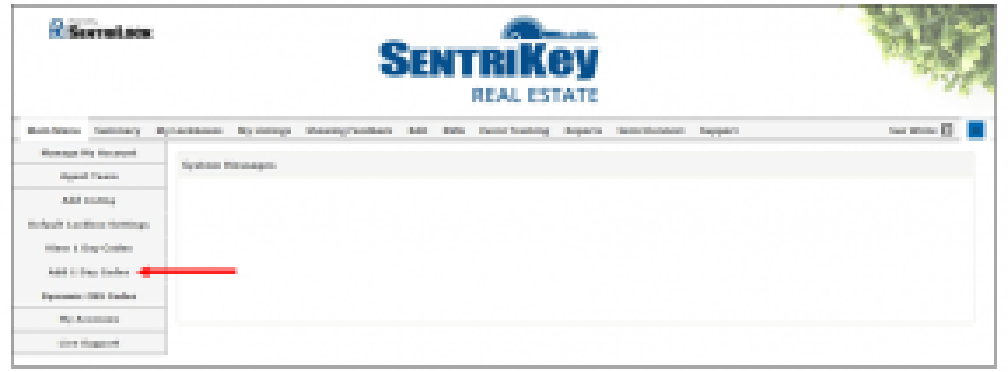

2. The Add 1 Day Codes screen will be displayed. To choose the listing for the lockbox, click Select:

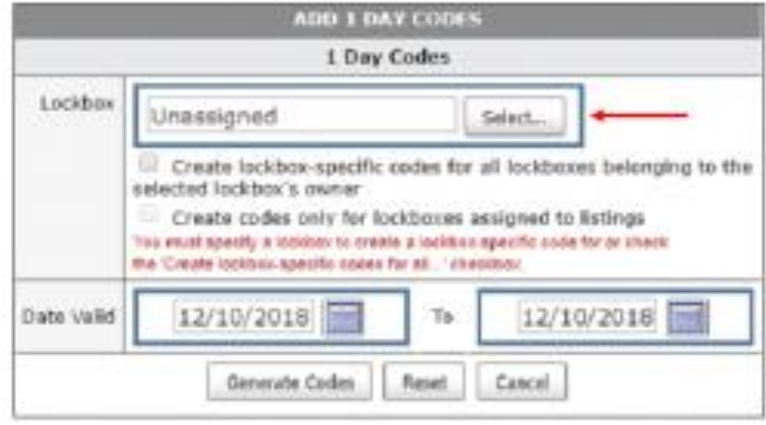

3. The Select Lockbox screen will be displayed:

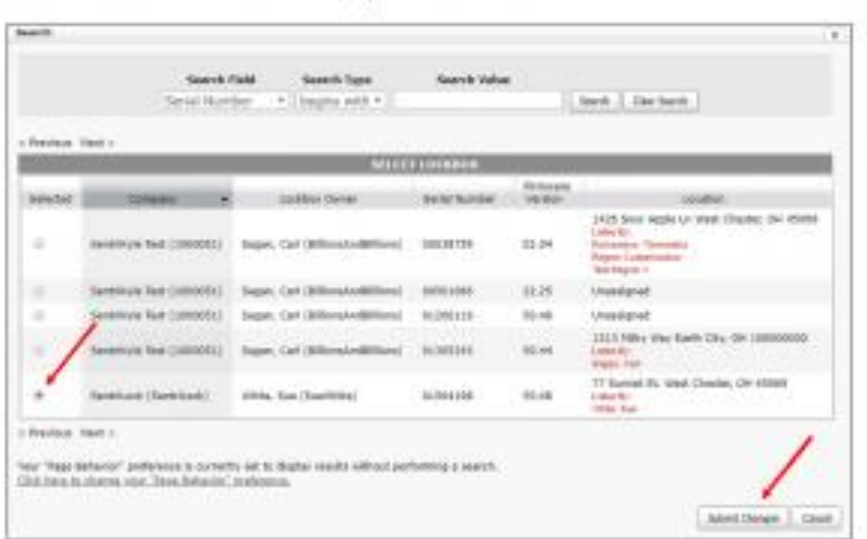

- 4. Click the button next to the desired listing and then click Submit Changes.
- 5. The lockbox's serial number will be displayed:

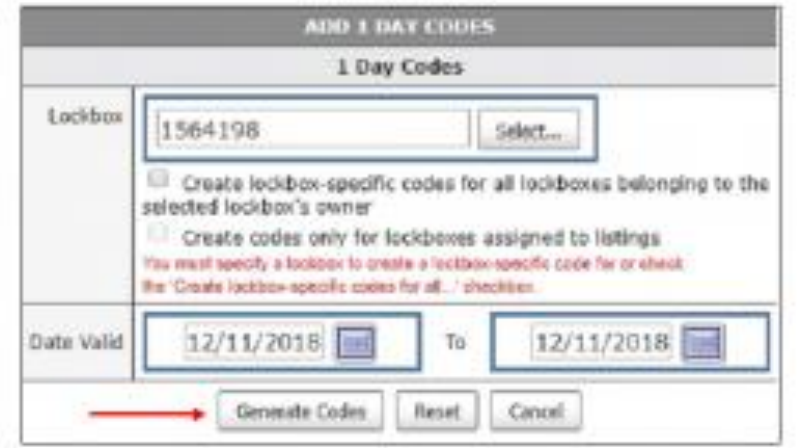

6. Select the date that the code will be valid. Then click Generate Codes.

7. The Edit 1 Day Codes screen will be displayed. In the Assigned To text box, enter the name of the person(s) who will get the One Day Code. Then click Assign:

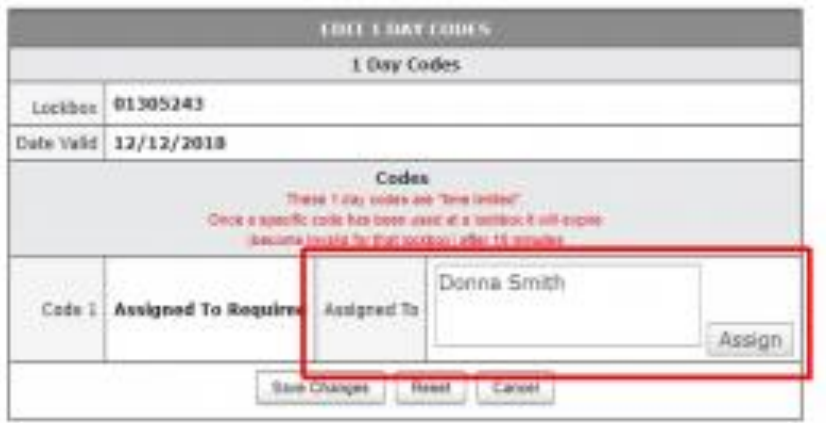

8. The One Day Code will be assigned to the designated person and is displayed:

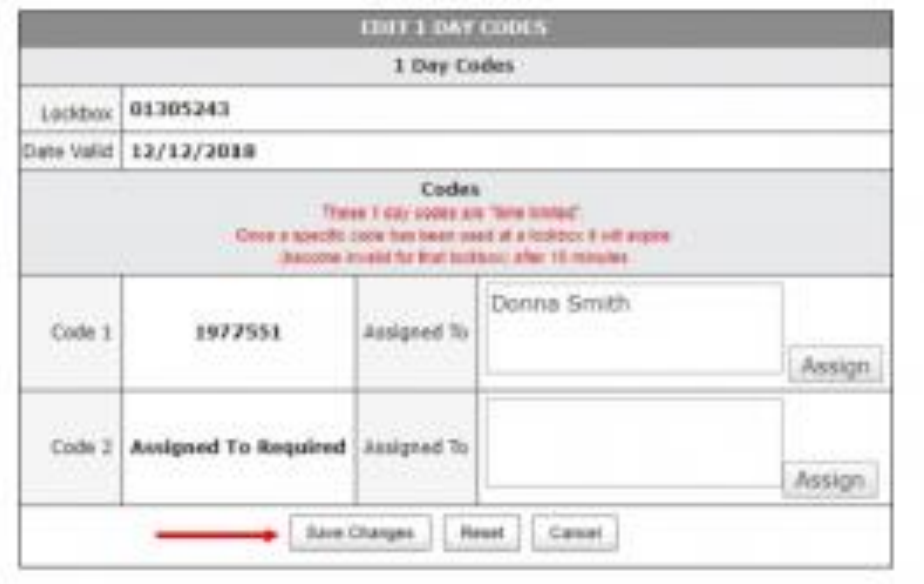

- 9. Click Save Changes.
- 10. You'll receive a message confirming that your One Day Code information has been updated:

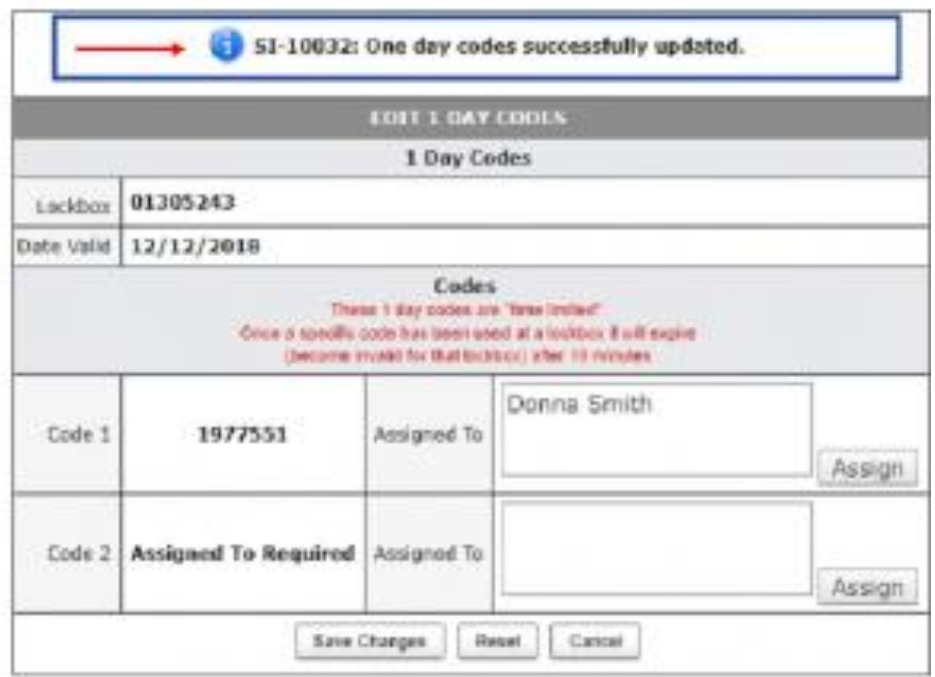